## Zoom Auto-Transcription Settings.

Here are the steps for an instructor to implement the live caption by Zoom artificial intelligence captioning service.

- 1. Log into <u>https://laccd.zoom.us</u> and go to your **account settings**.
- On the Settings -> Meeting tab, go down to find the Closed Captioning settings. Turn it on using the toggle switch to the right. Then click in the box next to Enable live transcription service to show transcript on the side panel in-meeting. Then click the SAVE button.

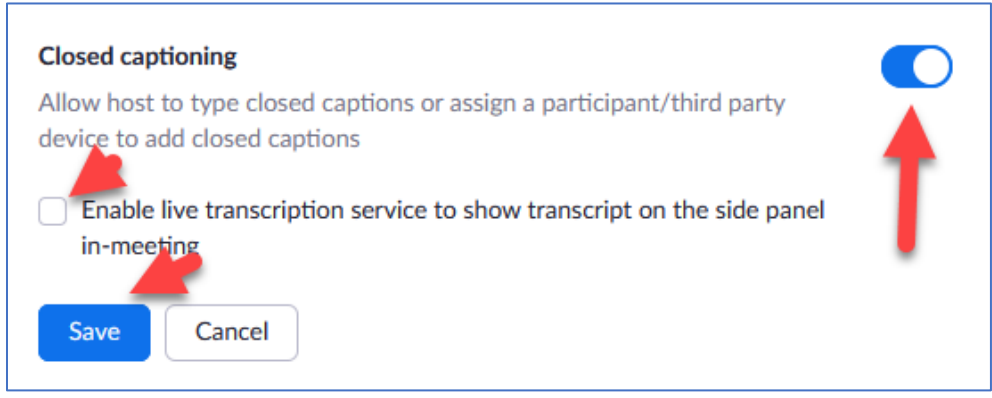

3. During a meeting, locate the CC button with the words Live Transcript below it on the Zoom control bar and click on it.

| Security | Participants | Polls |      |              | Pause/Stop Recording |                |                | €<br>Reactions |
|----------|--------------|-------|------|--------------|----------------------|----------------|----------------|----------------|
| Security | Farticipants | FOIIS | Chat | Share Screen | Pause/Stop Recording | Live manscript | breakout Kooms | Reactions      |

4. Select the option to for Live Transcript to Enable Auto-transcription.

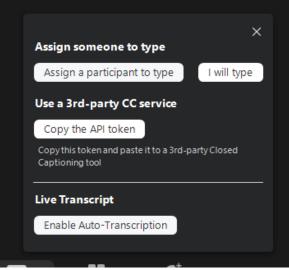

5. When you begin to speak, the live transcription will appear below your image or sharing. To get the most accurate transcription, use a quality headset with a microphone and speak slowly. An example of a quality headset is a USB device that plugs directly into your computer.

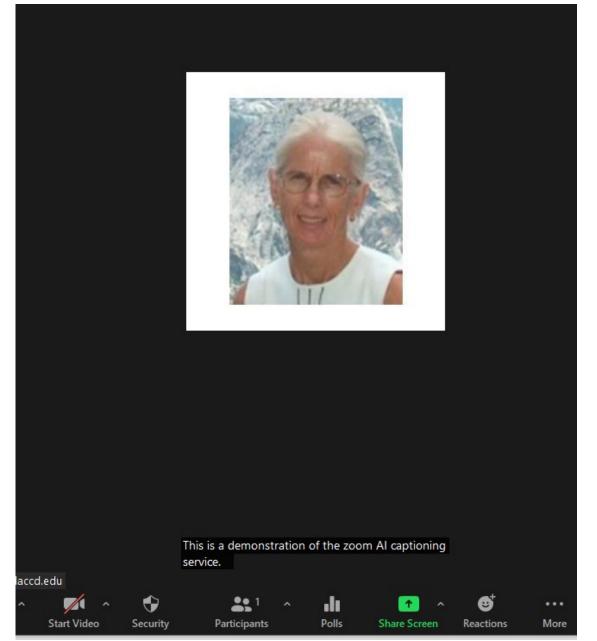

6. If the height of the subtitles is not sufficient. You can enlarge it by clicking on the ^ next to the Live Transcript button and selecting the Subtitle Settings option. Then use the font size slider bar to increase the height of the text.

|                                          | Settings             | >                                 |
|------------------------------------------|----------------------|-----------------------------------|
|                                          | General              | Closed Caption                    |
|                                          | 🖸 Video              | Closed Caption Font Size:         |
| Hide Subtitle                            | 🔼 Audio              |                                   |
| View Full Transcript                     | Share Screen         |                                   |
| Subtitle Settings                        | Chat                 | These are medium sized subtitles. |
| Live Transcript Breakout Rooms Reactions | Background & Filters |                                   |
| Live Transcript Breakout Rooms Reactions | Recording            |                                   |